文档版本: V1.0

# 气象信息服务备案系统 操作使用手册 (互联网企业用户)

国家气象信息中心

2023 年 6 月

附件

<span id="page-1-0"></span>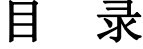

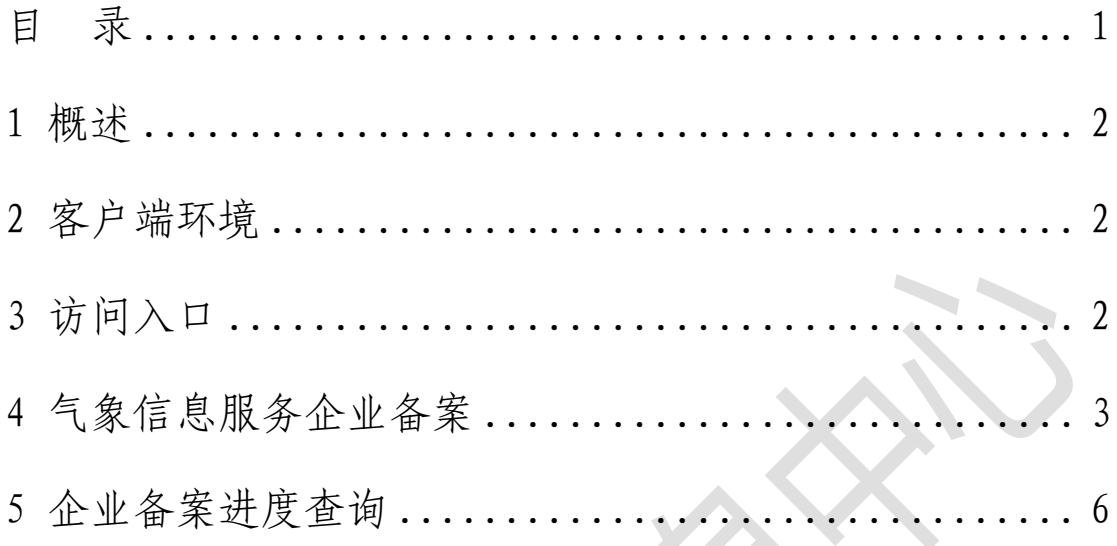

 $\overline{\phantom{a}}$ 

### <span id="page-2-0"></span>**1** 概述

在"中国气象局政府门户网站"的体系框架下开展线上 对外服务,充分利用门户网站现有资源,合理规避独立对外 网站的网络安全风险,实现企业用户对气象信息服务企业备 案信息的提交。

### <span id="page-2-1"></span>**2** 客户端环境

客户端环境要求使用以下浏览器可正常访问系统:IE 浏 览器(IE11 以上版本)、谷歌浏览器、360 浏览器。

电脑操作系统: Win 7、Win10、统信系统。

# <span id="page-2-2"></span>**3** 访问入口

通 过 浏 览 器 访 问 中 国 气 象 局 政 府 门 户 网 站 "https://www.cma.gov.cn/",点击"政务服务-气象信息 服务企业备案"进入,如图:

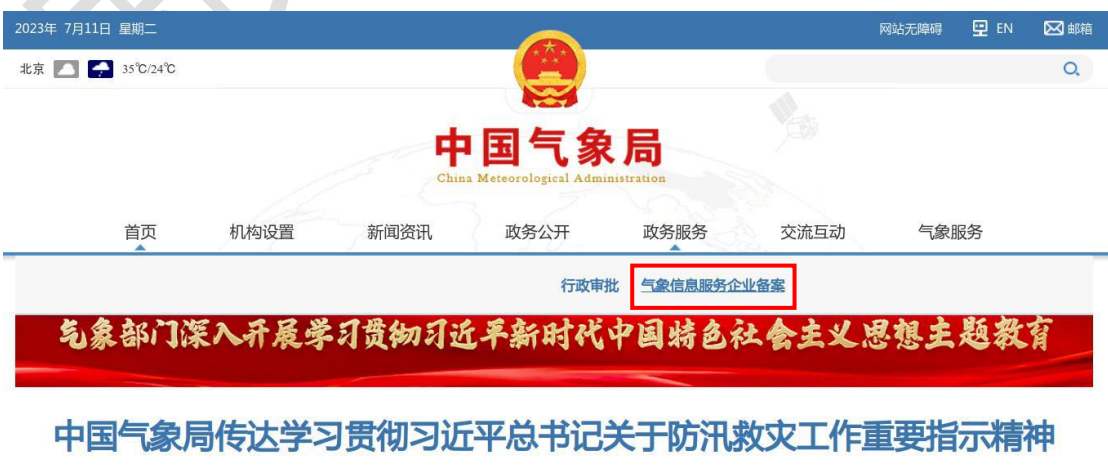

每日天气提示 | 全力以赴做好汛期气象服务 | 聚焦2023年"质量提升年"行动 | 寻访最美台站

#### 图 1 中国气象局政府门户网站

## <span id="page-3-0"></span>**4** 气象信息服务企业备案

进入气象信息服务企业备案,下载气象信息服务企业备 案表,阅读知晓气象信息服务管理办法。填写完整备案表后 提交内网审批,内网审批结束流程后发送短信给企业。如需 联系各省受理人,可点击页面右上角【联系我们】按钮下载 各省受理人联系方式附件。

注: \*为必填项, 手机号需填写真实手机号;

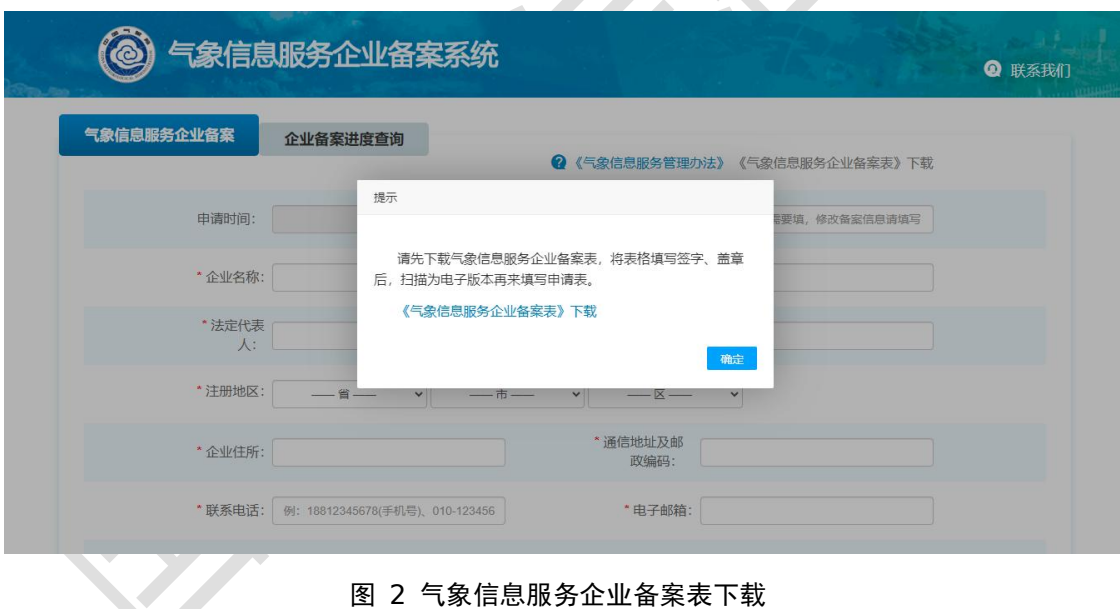

附件目前上传只接收 png/jpg/jpeg/pdf 格式。

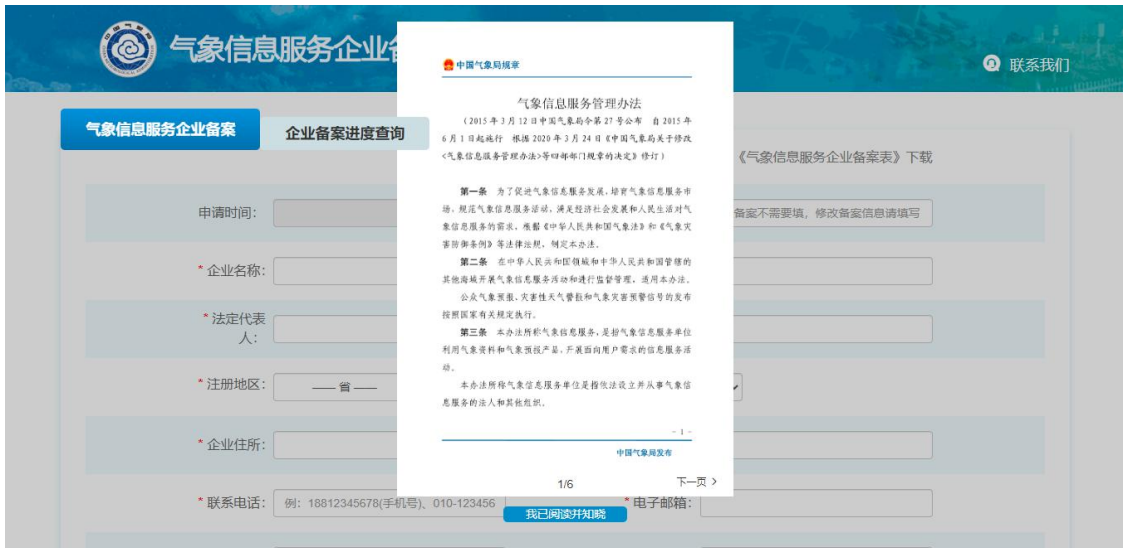

图 3 气象信息服务管理办法

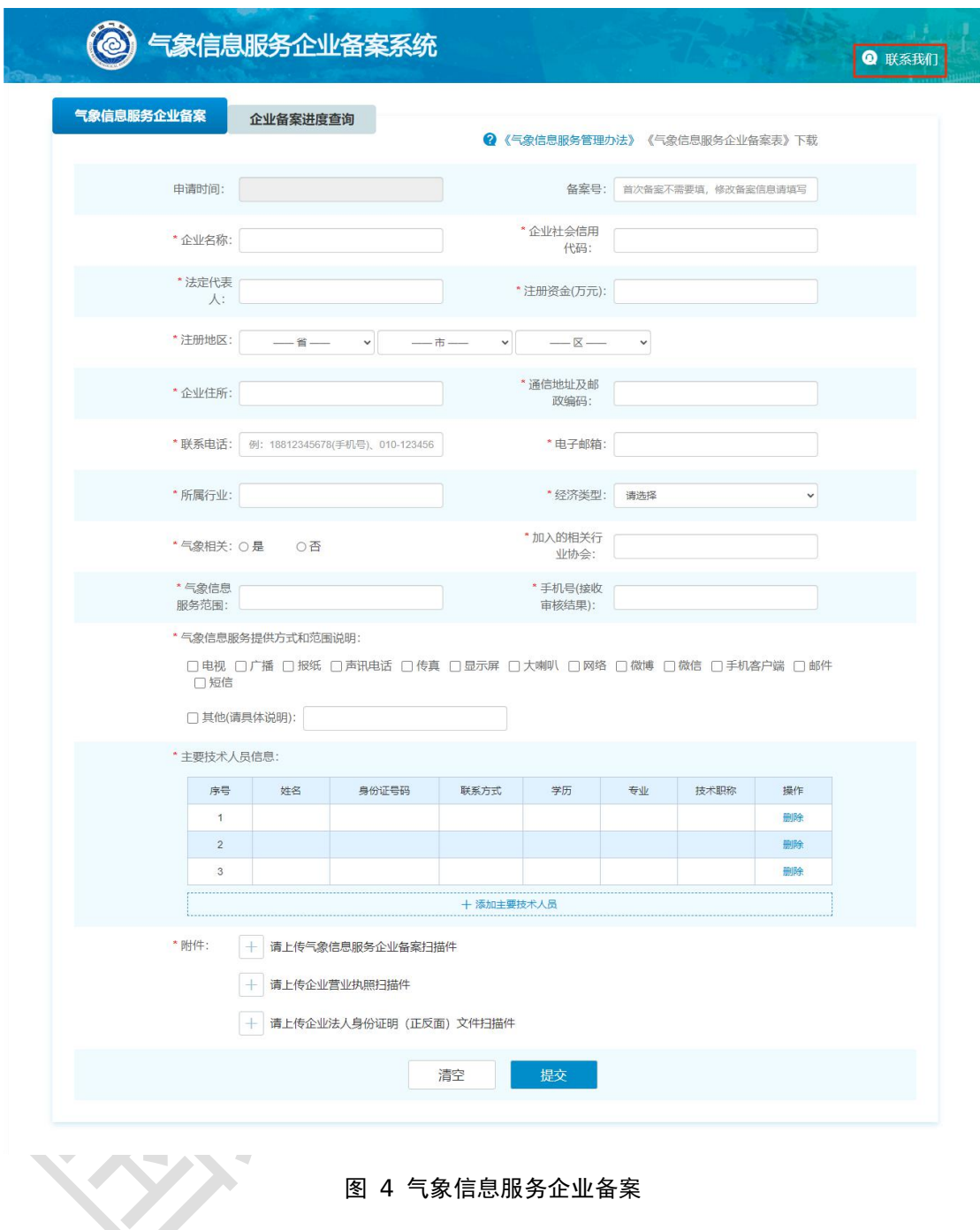

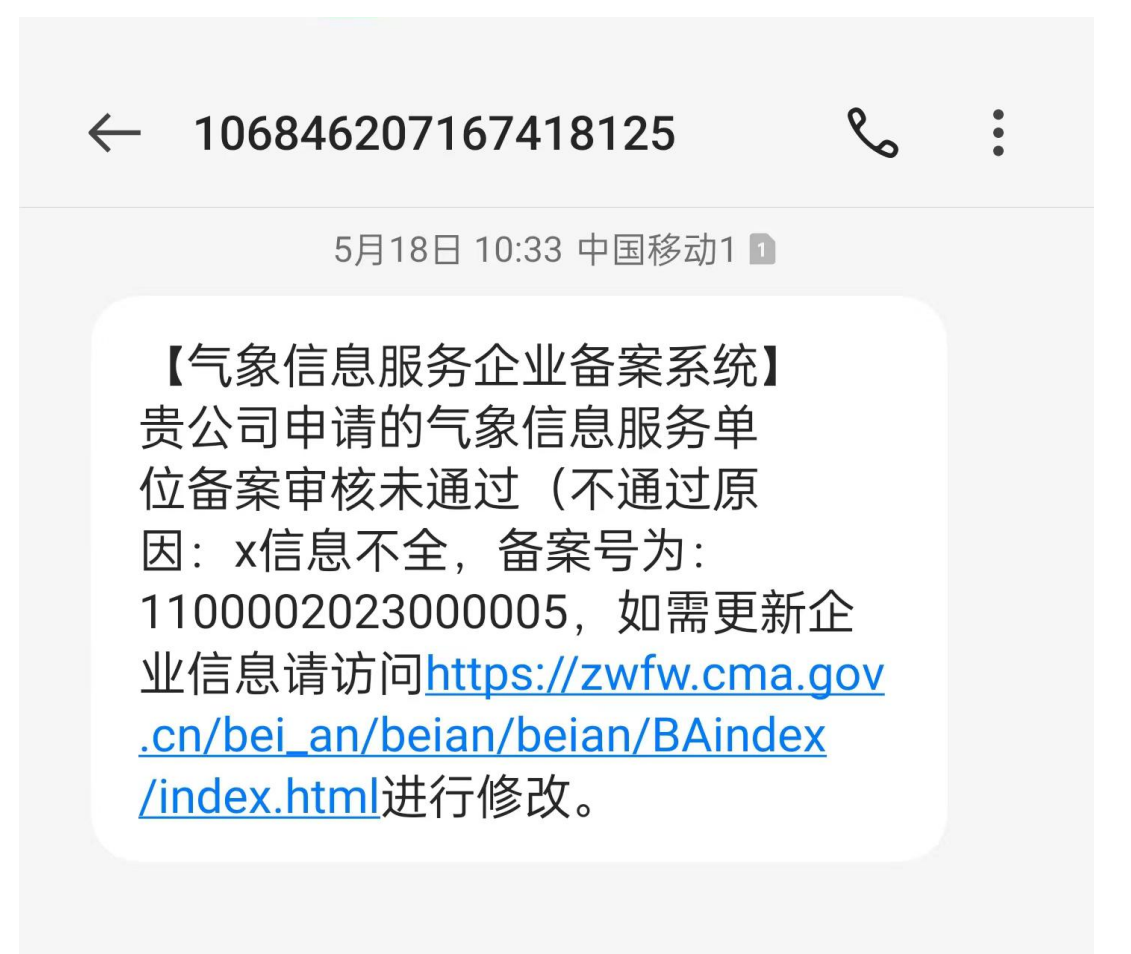

图 5 短信

# <span id="page-6-0"></span>**5** 企业备案进度查询

点击企业备案进度查询,可通过"企业社会信用代码" 和"备案号"查询审批进度。查询项填写错误,查询显示"无 此企业备案信息"。

提交内网后,查询显示"审核中";内网结束流程,查 询显示"审核通过"、"审核不通过(显示原因)"。

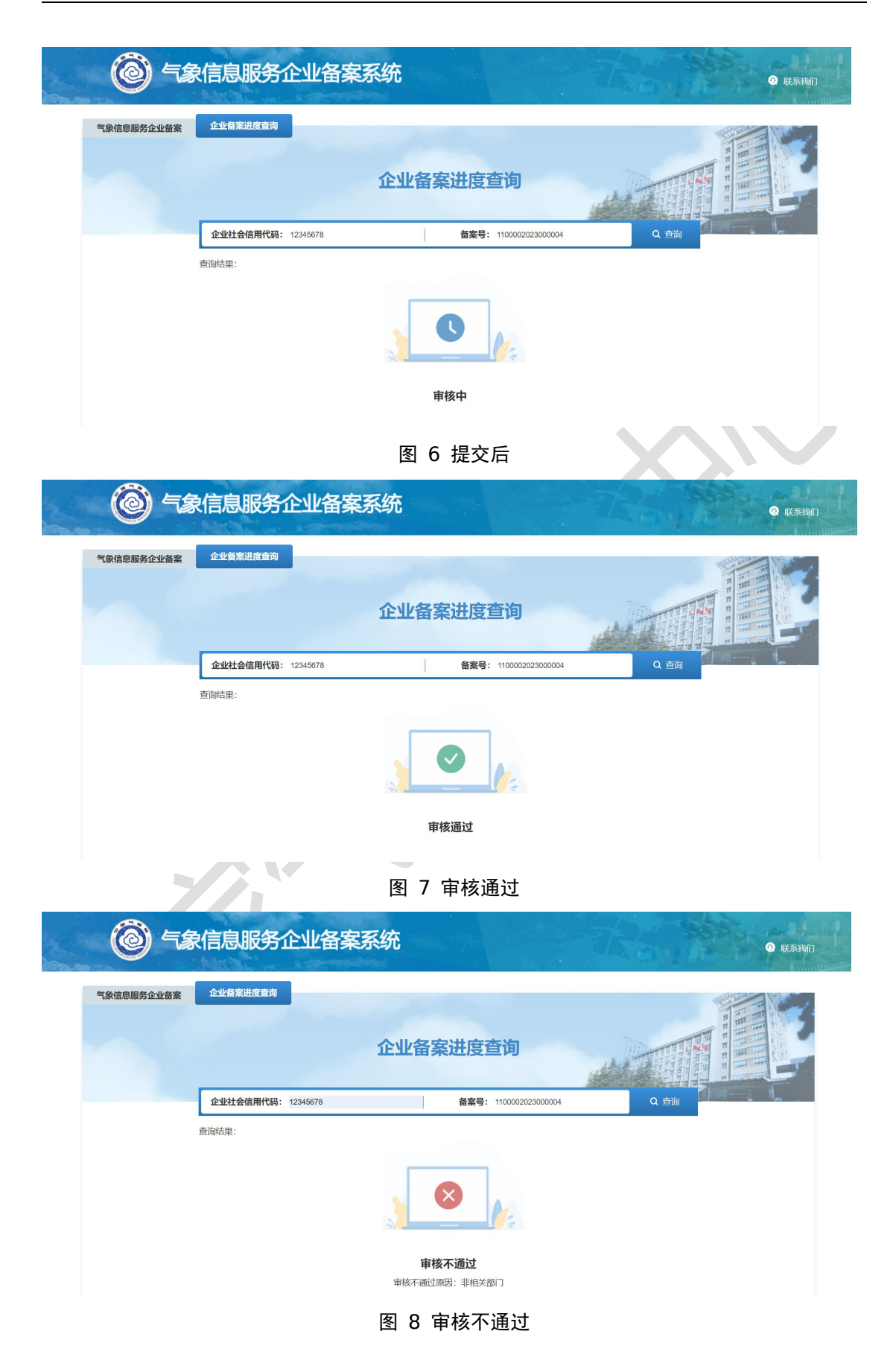

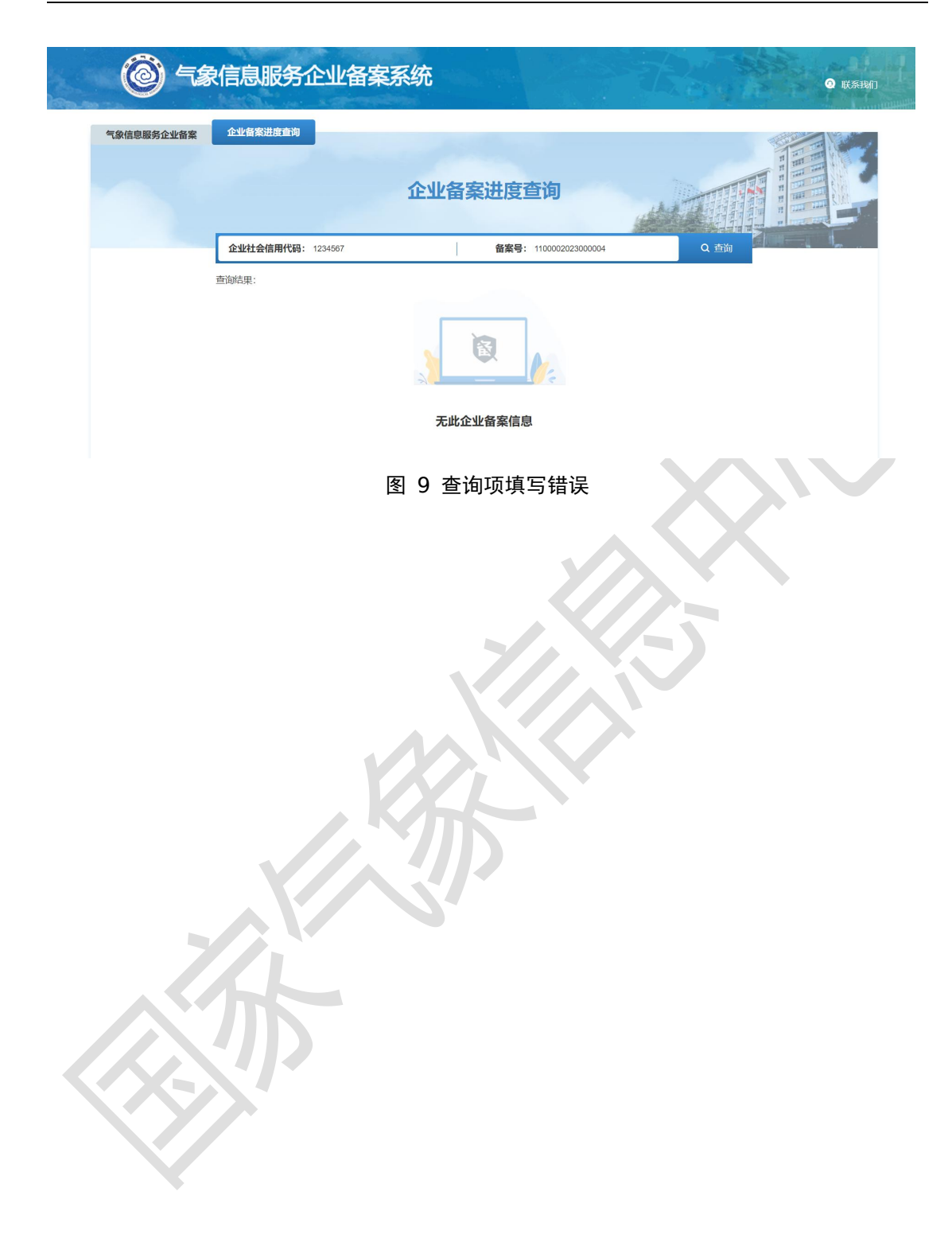